# 2013 导航 / 多媒体接收机固件升级指南

# 简介

- 本文介绍了2013导航 / 多媒体接收机固件升级的步骤和注意事项。
- 如果在固件升级中发生错误, 2013导航 / 多媒体接收机将可能无法使用。 在对固件升级之前,请务必详细阅读以下操作步骤和注意事项。

# 适用机型

#### 。本升级程序适用于下列机型的固件升级

DNIX 4230TR

# 适用固件

: 本升级程序适用于下列固件版本的升级

版本120/11.0.2或更早

- 请确认固件版本应为Ver.120/11.0.2或者更早。关于确认固件版本的方法, 请参照下列"查阅固件版本"。
- 使用本升级程序可将固件版本升级为"V121/11.0.2"。

# 制作升级媒体

。使用电脑制作升级媒体

1. 从网站下载升级程序。

#### 对于USB存储器-1

- 2. 将下载的文件 ("DAB V121.zip") 解压缩。
- 3. 将解压后的文件 (13 dab module V121.bin) 复制到 USB存 储器-1的最高层级。

#### 对于USB存储器-2

- 4. 将下载的文件 ("DAB C11.0.2.zip") 解压缩。
- 5. 将解压后的文件 ("13\_dab\_cayman1\_16.bin" 和 "13\_ dab\_cayman2\_11\_0\_2.bin") 复制到 USB存储器-2的最高 。层级

#### 重要信息

- 请准备两个USB存储器。 如果您仅能准备一个USB存储器, 请复制第1份 文件并升级固件。 然后对第2份文件重复执行相同程序。 如果您将两份 。……<br>文件复制到同一个USB存储器中,则可能会导致错误及升级失败。
- 如果出现错误信息,请从USB存储器-1中删除"13 dab cayman1 16. bin"和 "13\_dab\_cayman2\_11\_0\_2.bin" 文件, 然后升级固件。

# {≣}

- 。建议使用USB存储器作为升级媒体・
- 请勿将更新程序复制到含有音频文件的设备中。 强烈建议使用 空白的 。USB存储器
- 如果复制到一个文件夹内, 升级将无法进行。
- 如果变更升级程序文件名称, 则无法进行升级。

# 查阅固件版本

1. 按下 [Menu]。按下 [SET-UP (设置)] 图标显示Setup Menu (设 置选单)画面。

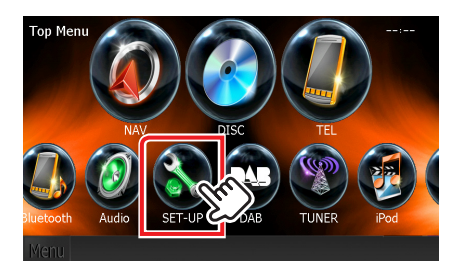

2. 按下 [Software (软件)] 显示软件信息画面。

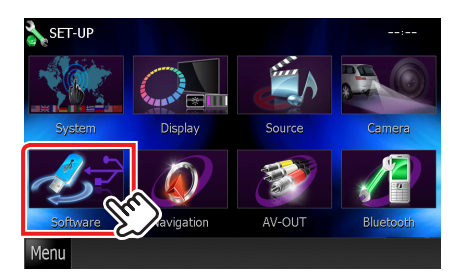

3. 确认版本。

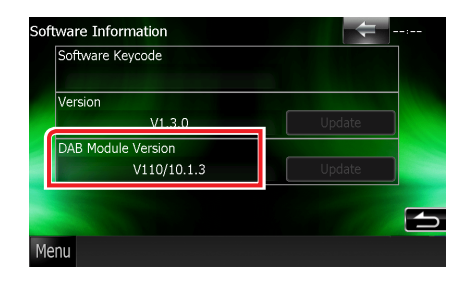

# 程序升级

- 1. 连接  $USB4#$ 储器-1。
- 2. 如果播放音响文件、或者显示"No Media File" (无媒体文 件), 按下[Menu]按钮, 然后选择"STANDBY"(待机状态)。
- 3. 按下 [SETUP] 图标显示Setup Menu (设置选单)画面。
- 4. 按下 [Software (软件)] 显示软件信息画面。
- 5. 按 [Update] (升级)开始升级。 (USB存储器-1: 大约需要 2分钟. USB存储器-2: 大约需要10分钟)

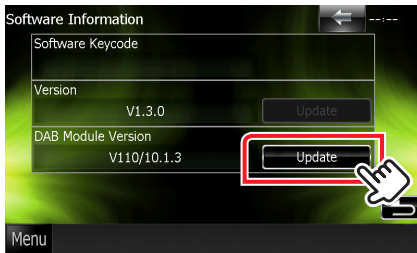

。画面可能出现数秒钟的空白: 小心 在升级过程中, 不得拔出USB存储器或切断本机电源。

- 6. 显示"Update completed" (升级完成) 画面后, 拔出USB存 。储器
- 7. 按住<MENU>按钮切断电源。
- 8. 按下<MENU>按钮。
- 9. 连接 USB存储器-2, 并且重复步骤2至8。
- 10.参照"查阅固件版本",确认固件版本是否升级。 如果显示"V121/11.0.2", 则固件版本升级成功。

### 注意事项

- 无法使用其他媒体完成升级。
- 在进行升级操作之前,请务必将汽车停在安全地点。请保持发动机运行, 。防止蓄电池耗尽
- 在升级过程中,不得关闭发动机、或切断导航 / 多媒体接收机电源, 否 则升级无法正常完成, 并且导航 / 多媒体接收机将可能无法使用。否则 升级无法正常完成, 并且导航/多媒体接收机将可能无法使用。